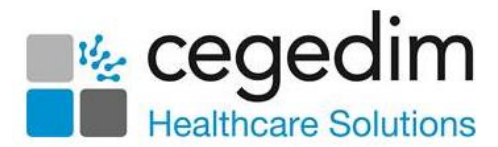

# **Vision Talk Installation Guide**

## **Prerequisites for Installing Vision Talk**

Before installing **Vision Talk**, you must ensure that you have the following:

- Either **Windows 7** or **Windows 10** operating system.
- Administrative rights to the workstation(s) you are installing **Vision Talk** software on.
- **Microsoft .Net 3.5** or higher (if you do not have this installed, the **Vision Talk** installation process directs you to the .Net download page).

**Note - Vision Talk** must not be installed on any Windows Server or Terminal Server.

Checks:

• Ensure you are not sharing a network with other organisations. This includes other practices.

**Important** - **Vision Talk** shares across the entire network and does not differentiate between your practices machines and other machines on the same network.

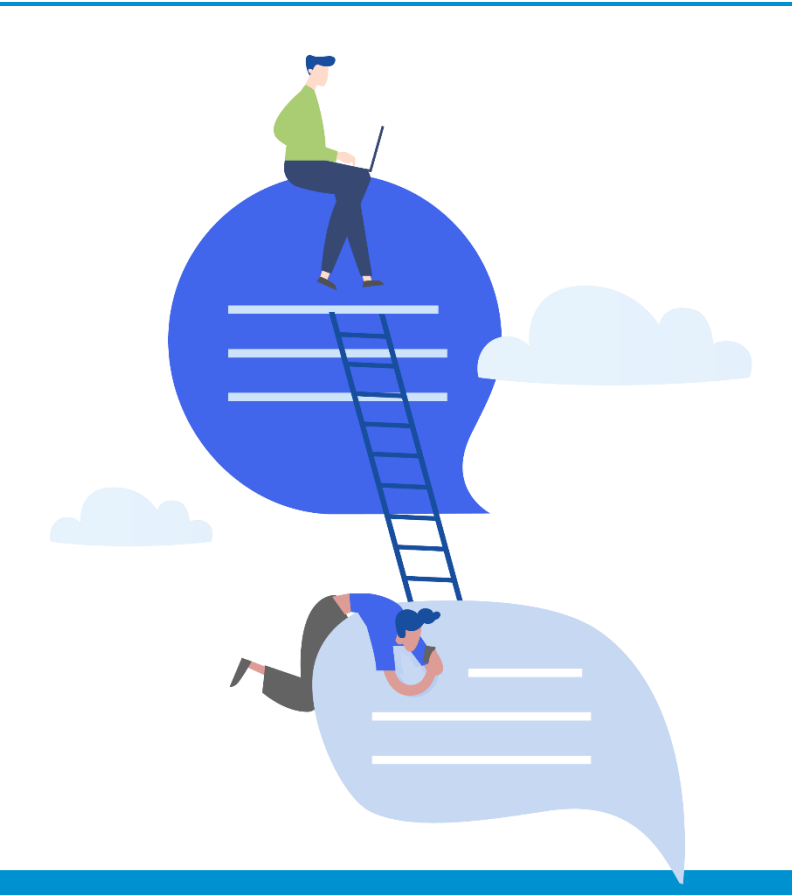

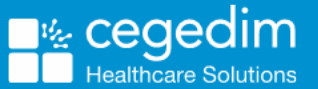

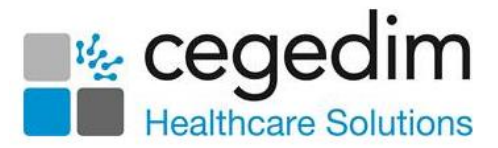

### **Other Points to Note**

- **Vision Talk** is installed on your local machine and can be used in conjunction with **Remote Desktop Applications (RDP)** and hosted systems.
- **Vision Talk** is not dependent on any **Cegedim Healthcare Solution** clinical software components and can be installed on any **Windows 7** or **10** workstation.
- **Vision Talk** allows you to interact with all workstations running this application within the same local network. **Vision Talk** can be used at branch locations but does not differentiate between locations.
- You can store the **Vision Talk** installer on a network drive or portable device for installation on each workstation requiring the software. The license key must be entered on each installation.
- There are no associated data files with the application, all application data is stored in the Windows registry.
- **Vision Talk** automatically adds a Windows Firewall exception entry to your workstation (this is needed to transmit messages). However, if your workstation uses a different firewall application, you must manually configure this yourself. External firewalls, for example, routers, need not be adjusted.
	- Application location: C:\Program Files\INPS\Vision Talk\VisionTalk.exe
	- **Vision Talk** uses the following ports which cannot be changed:

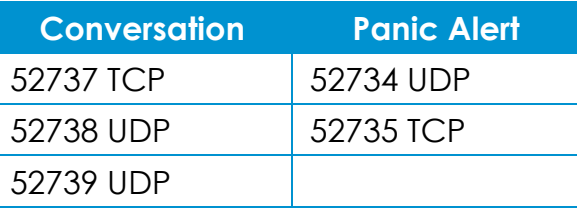

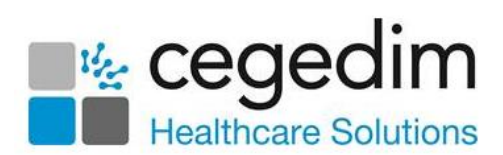

## **Installation**

#### To install **Vision Talk**:

- 1. Select the following link <http://inps.co.uk/productupdates/visiontalk/1.2.0.0/VisionTalkSetup.exe> to download the **Vision Talk** files.
- 2. Next, select **Run**:

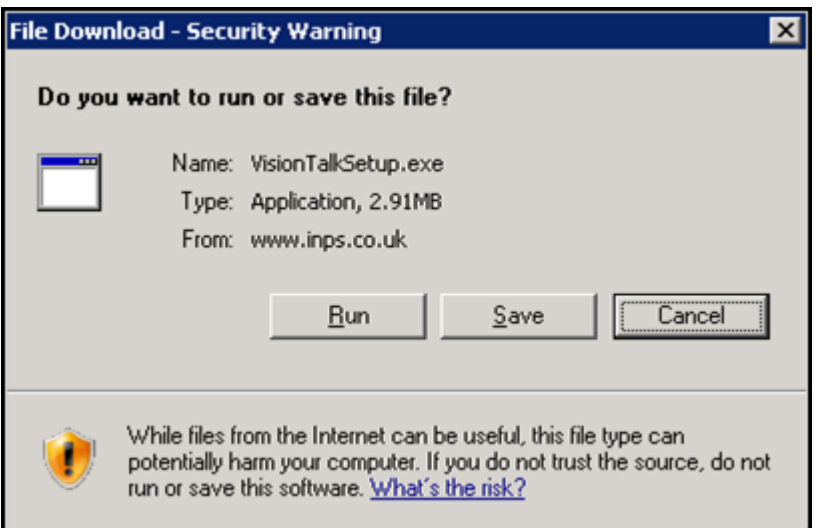

3. If prompted with the **Internet Explorer - Security Warning**, select **Run**  again:

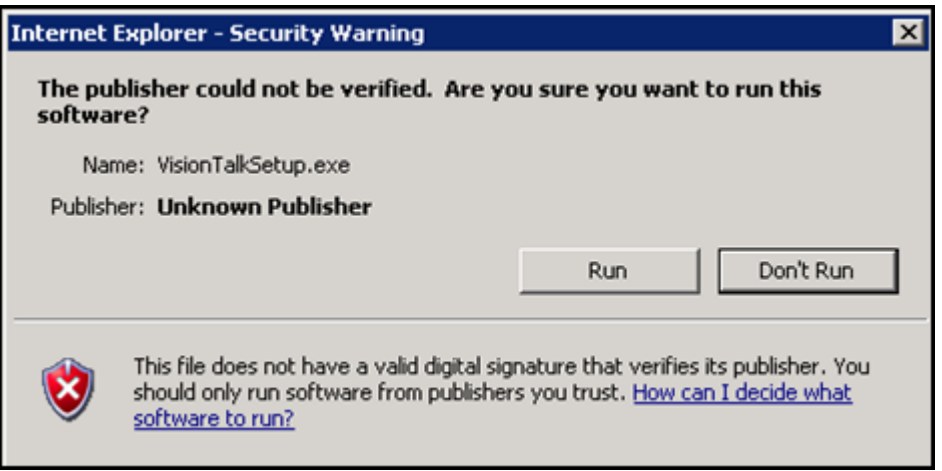

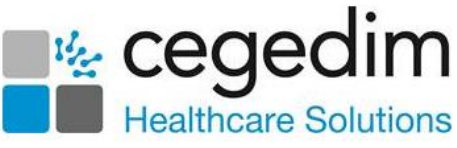

4. The **Vision Talk - InstallShield Wizard** starts which guides you through the installation process. Select **Next we areally continue:** 

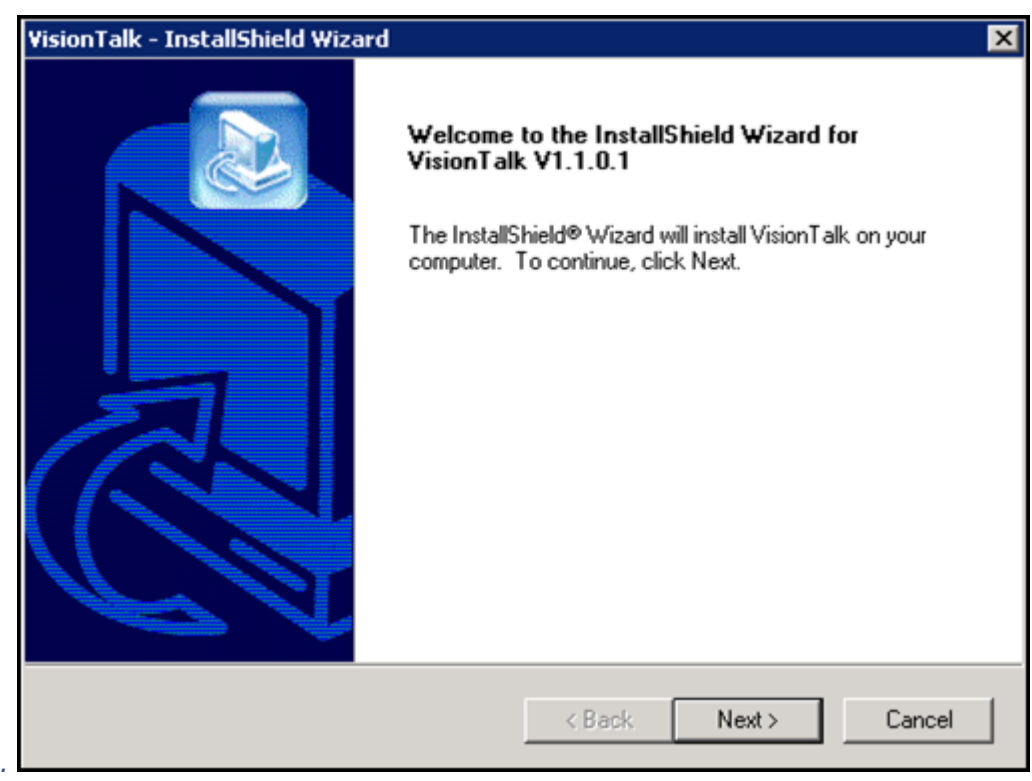

5. Then, if you agree to the terms of the license agreement, select *I*  accept the terms of the license agreement, select **Next** [ Next>

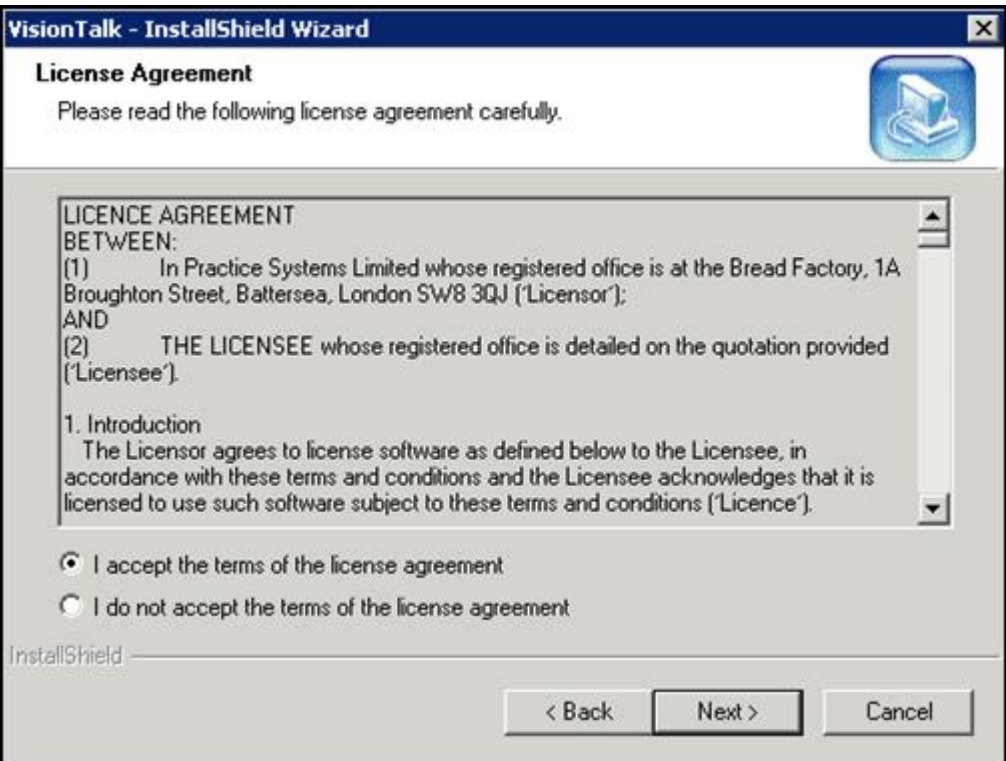

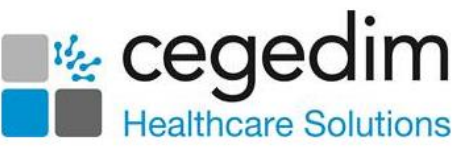

6. Select **Install** to begin the installation of **Vision Talk** files onto your local workstation**:**

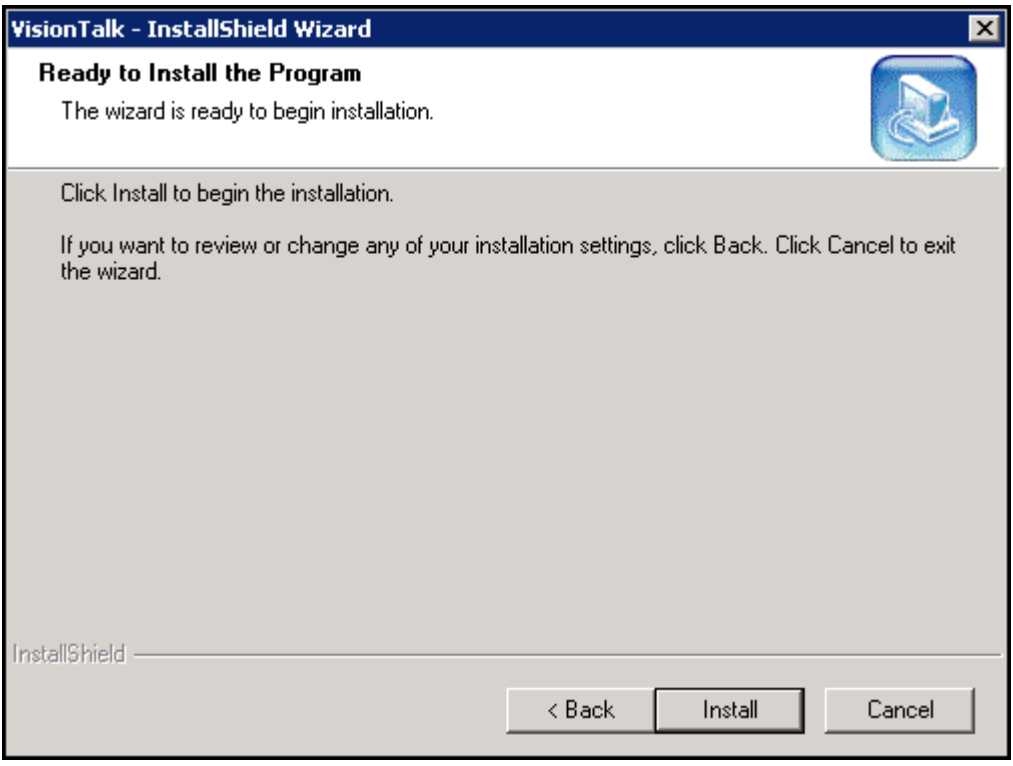

7. The **VisionTalk – InstallShield Wizard** now checks .Net 3.5 (minimum) is loaded. Select **Next** [ <u>Next > 1</u>.

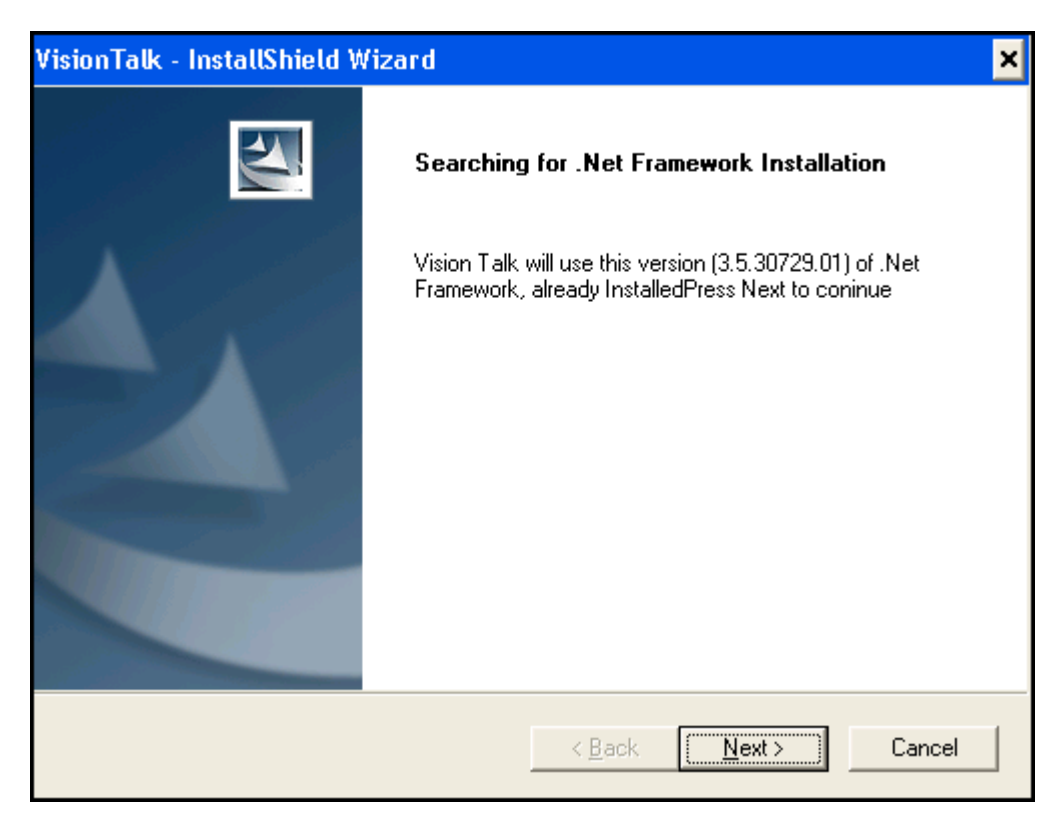

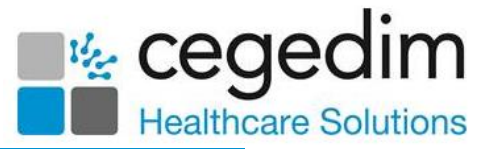

**Note** - If the required .Net version is not installed the installer directs you to a location from where it can be downloaded. Follow the on screen instructions for this. You have to start the **Vision Talk** install again afterwards if your computer is rebooted.

8. When the installation is complete, you are prompted with a confirmation of the software version. Select **Finish** to complete the installation:

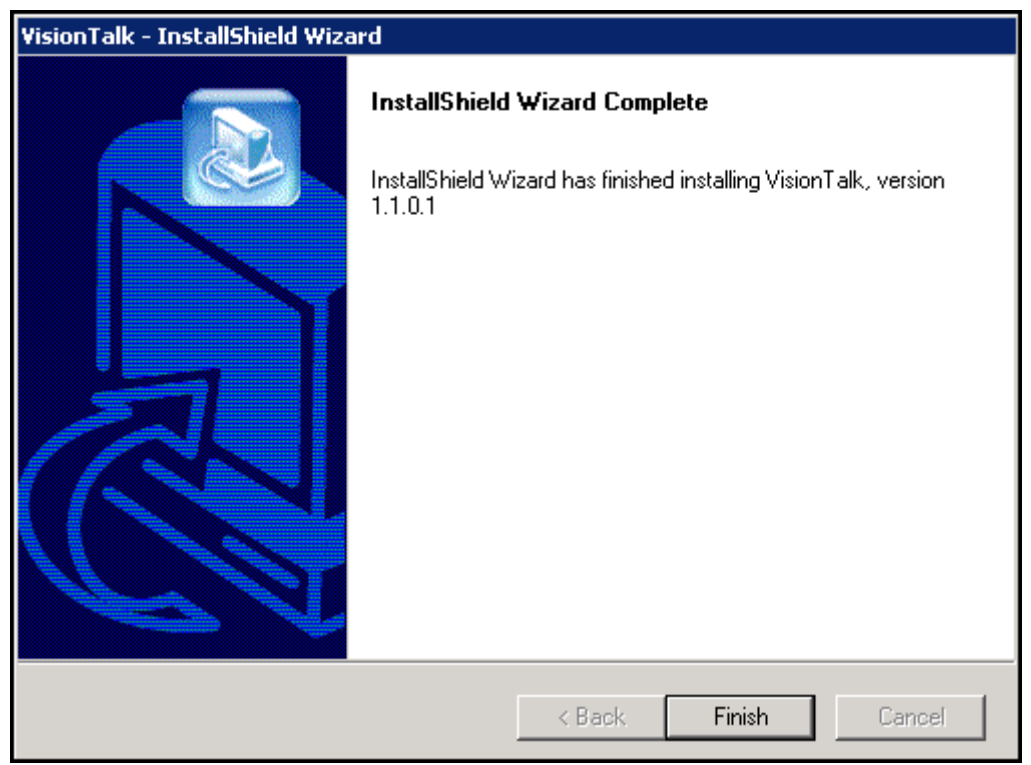

9. The **Preferences** screen displays:

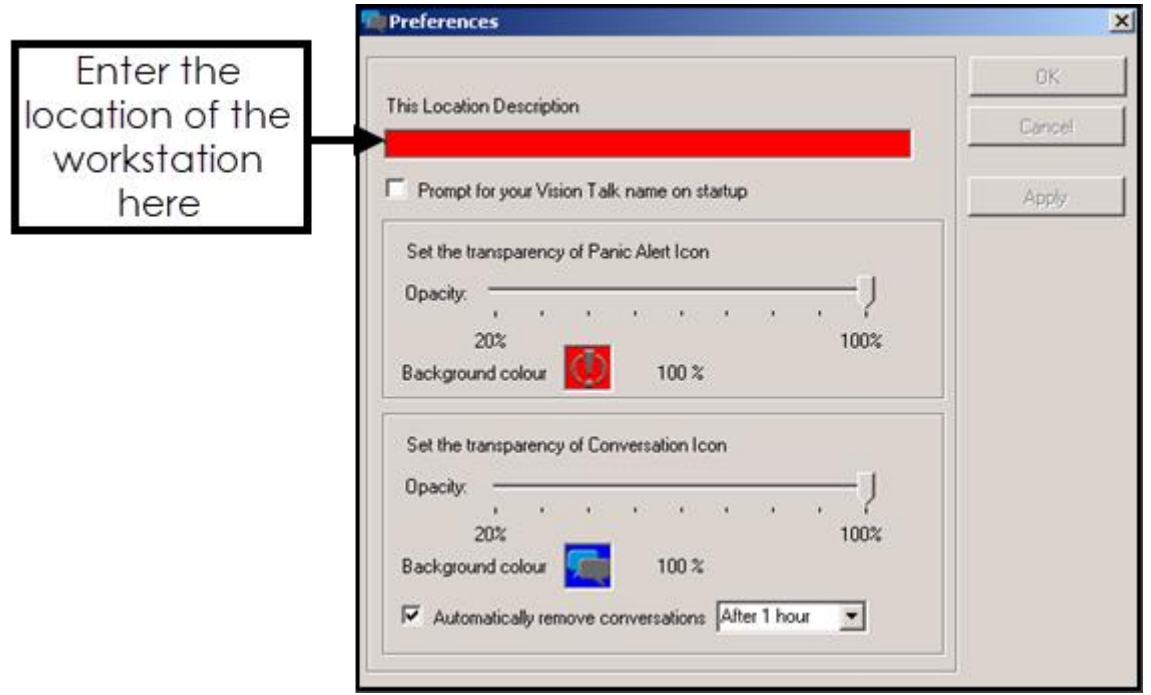

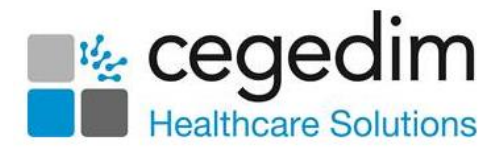

10.Complete as required:

- **This Location Description** A mandatory free text entry which is used to identify the location of the workstation. This is displayed when an alert is raised. It defaults to the workstation name on installation, but you are advised to change it to a location description that the rest of the network users would recognise. You are free to change the location description at any time.
- **Prompt for your Vision Talk name on start up** If this selection is ticked, you are prompted to enter your **Vision Talk** name when **Vision Talk** starts. This is a particularly useful setting for workstations that are used by more than one person or those with a common Windows login name.
- **Set the transparency of Panic Alert icon** Move the slider on the opacity bar to increase or decrease the transparency of the Panic Alert icon. Move nearer to 100% to make the colour more solid or, towards 20% to make the colour more transparent. Making the icons transparent allows you have the icons on the desktop without obscuring what is underneath.
- **Background colour** This displays the current colour for the Panic Alert icon. The default colour is red. You can change the colour by clicking on the existing colour and changing the selection.
- **Set the transparency of Conversation icon** Move the slider on the opacity bar to increase or decrease the transparency of the Conversation icon. Move nearer to 100% to make the colour more solid, or towards 20% to make the colour more transparent. Making the icons transparent allows you have the icons on the desktop without obscuring what is underneath.

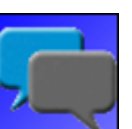

- **Background colour This displays the current colour for the** Conversation icon. The default colour is blue. You can change the colour by clicking on the existing colour and changing the selection.
- **Automatically remove conversations** From here you can select when you want messages to be removed. You have a choice of between 1 and 12 hours. The default and recommended setting is 1 hour.

**Note** - Messages cannot be saved in the **Conversation** application.

11.Select **Apply** and then **OK** to save any changes to your Vision Talk preferences.

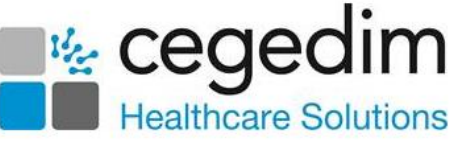

12.You are then prompted to activate your license. Your license ID and number of licenses purchased were provided in your order confirmation:

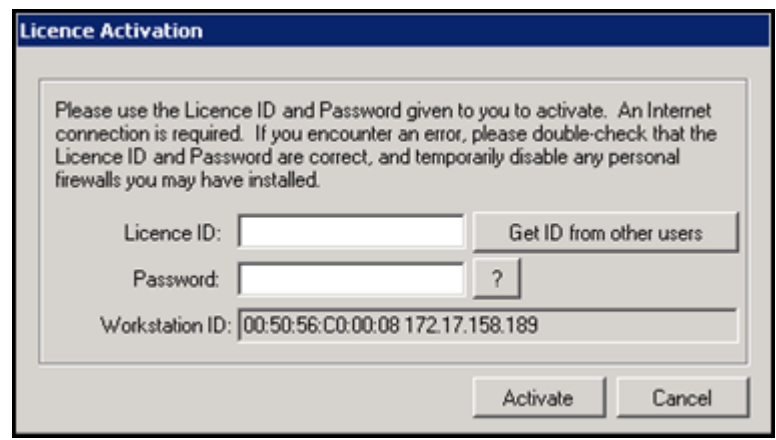

- **License ID** You can select Get ID from other users, which checks for other instances of Vision Talk running at your practice and copies the license ID. If this cannot be obtained please enter the license ID manually.
- **Password** The password is your five character **Cededim Healthcare Solutions** user number, for example A0123 or 32152.

**Note** - You must have an internet connection to activate your license.

13. The **Activation Successful** screen displays, select **OK**.

14.You are then prompted to enter your **Vision Talk User Name**:

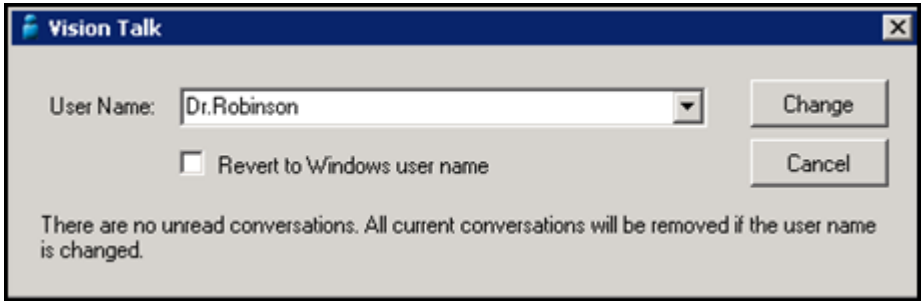

• The username displays as your identifier when you send and receive messages and Alerts. It is especially important that you check this if you share the workstation with other people.

You can either:

- Type in your preferred username, or
- Revert to Windows username. The initial username for all **Vision Talk** users is set to the Windows username.

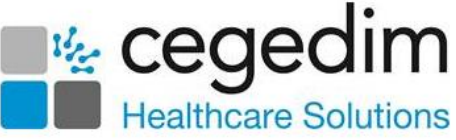

- Please note the following when entering a username:
	- You cannot have duplicate usernames. If the username already exists, you are prompted to change.
	- You cannot have a space in your username.
	- To delete a username, select the name from the list select **Delete**.
- 15.Select **Change** to update the username.

16. The Vision Talk **Alerts** and **Conversation** icons display on the screen:

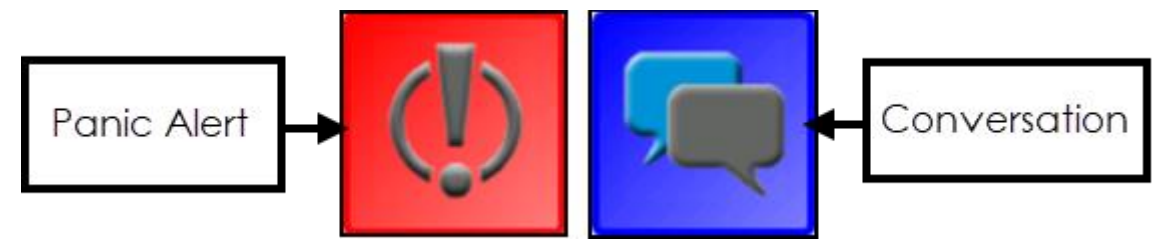

17. The **Vision Talk** icons always display on top of any open applications, including remote desktop applications, for example AEROS, so that they are easily accessed. You can also dock the icons to the side of the screen so that they are partially hidden, you can hover your mouse on the edge to bring the relevant icon back into full view.

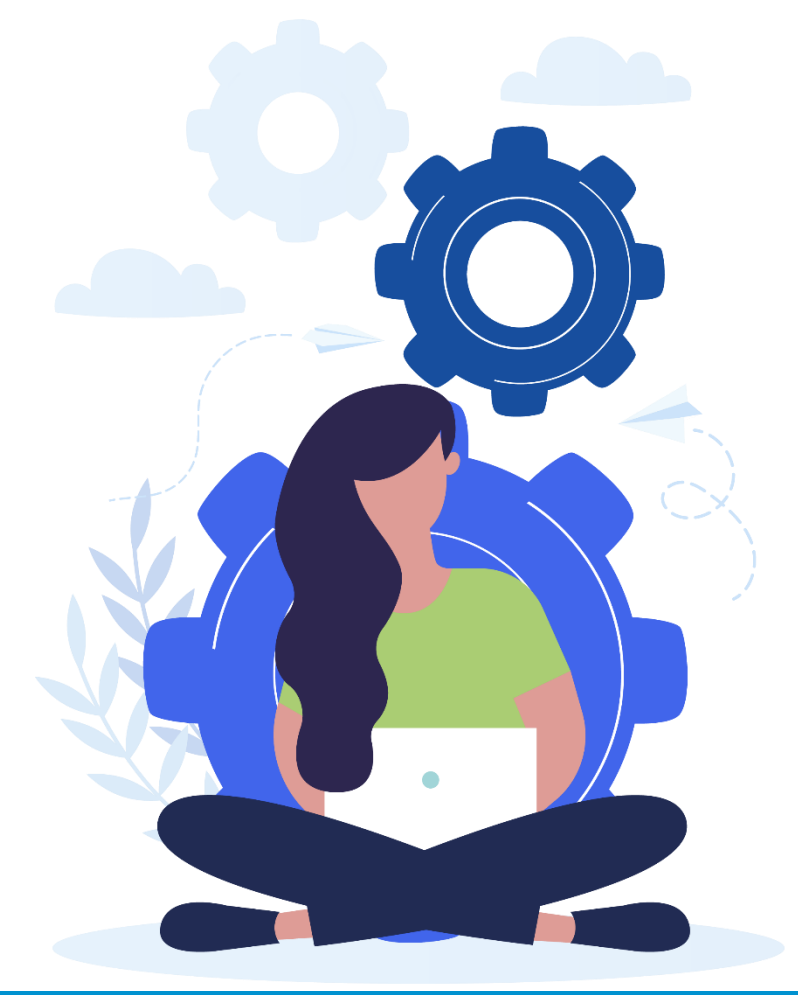